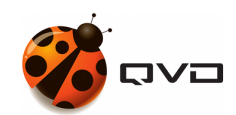

THE QUICK GUIDE FOR LINUX SLES 12 OF

# QVD 4.2 installation

QVD DOCUMENTATION

<documentation@theqvd.com>

May 30, 2022

# **Contents**

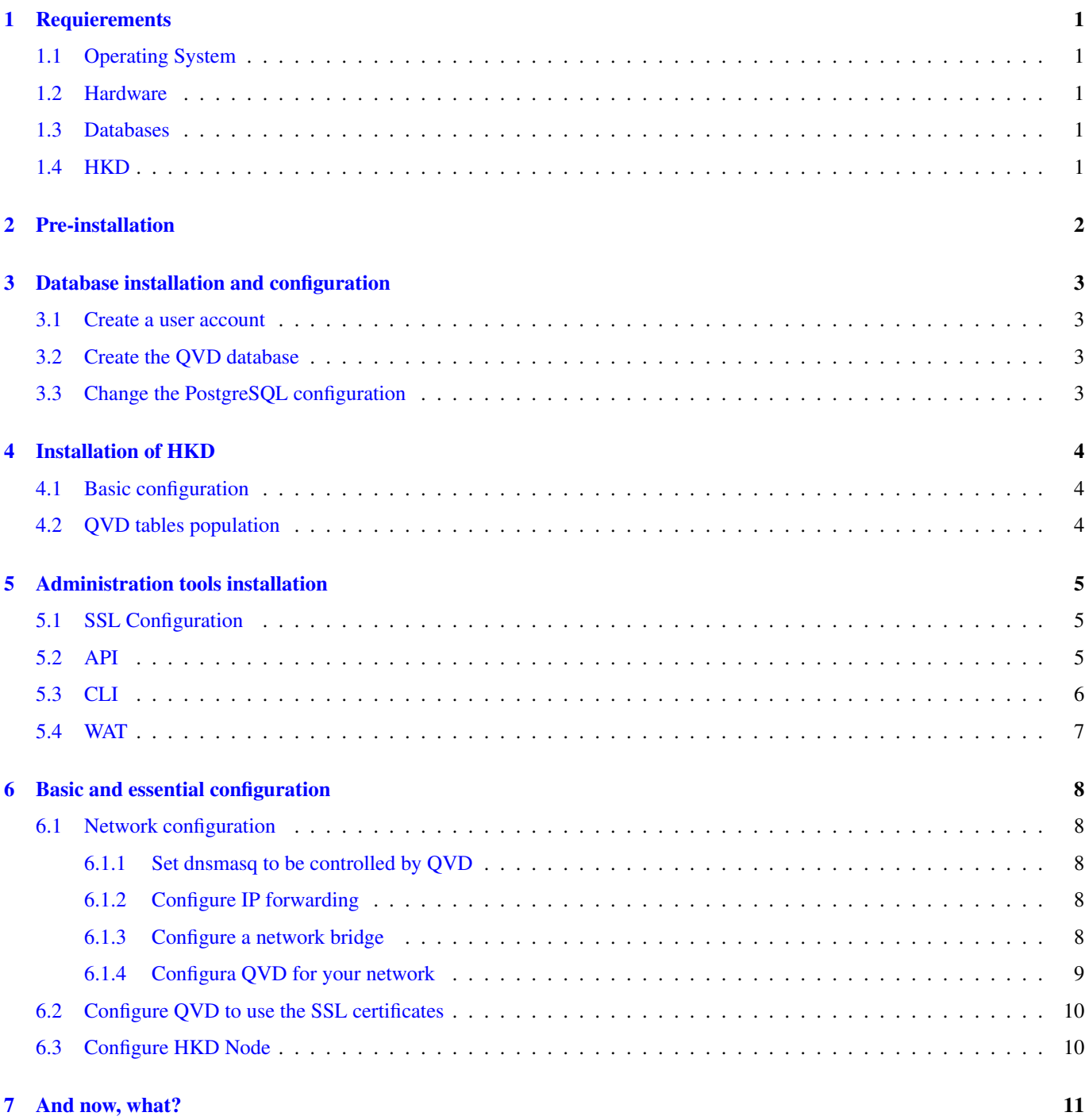

# **Warnings**

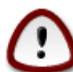

### **Important**

The current guide contains the necessary commands to make a **mononode** QVD installation, where all the components will installed into the same machine. In a multinode installation will exist additional steps and network configuration may be different.

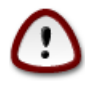

### **Important**

During the process, some packages will be installed and the network configuration will be affected. It is recommended use a testing environment.

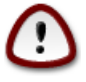

#### **Important**

For practical purposes, the hostname will be identified with the name **qvdhost**, in your case you must replace it with the name corresponding to your server.

# <span id="page-3-0"></span>**Requierements**

## <span id="page-3-1"></span>**1.1 Operating System**

To download SLES 15 SP3 you can go directly to the website [www.suse.com](https://www.suse.com/) to its section [downloads.](https://www.suse.com/download/sles/)

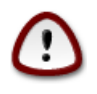

### **Important**

To download the iso it is necessary to have a suse account, you can register with a free account which will allow you to download an evaluation copy for a period of 60 days (The duration of this period depends directly on SUSE).

## <span id="page-3-2"></span>**1.2 Hardware**

- 2 CPU cores
- 2 GB of RAM
- Hard drive at least 20GB

## <span id="page-3-3"></span>**1.3 Databases**

• PostgreSQL 13.6 or higher

## <span id="page-3-4"></span>**1.4 HKD**

• [x86\\_64](https://en.wikipedia.org/wiki/X86-64) architecture.

# <span id="page-4-0"></span>**Pre-installation**

Open the ports that will be necessary to perform the configuration:

```
firewall-cmd --zone=public --add-service=ssh --permanent
firewall-cmd --zone=public --add-service=https --permanent
firewall-cmd --reload
```
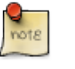

### **Note**

If the server has a graphical environment and the tests are going to be carried out on it, it is not necessary to open these ports.

Add the repository to download the commercial packages, a username and password will be requested:

```
rpm --import https://www.theqvd.com/packages/key/public.key
zypper ar http://theqvd.com/commercial-packages/sles/15SP3/QVD-4.2.0 QVD-4.2
User Name: []
password: []
zypper ref
```
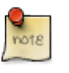

\$USER and \$PASSWORD are the credentials received when purchasing the subscription.

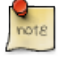

#### **Note**

**Note**

It is possible that you have to provide your installation disk to finish the operation.

#### Install the necessary tools

```
zypper install -y bridge-utils
```
# <span id="page-5-0"></span>**Database installation and configuration**

```
zypper install -y postgresql-server
systemctl start postgresql.service
```
Enable the postgres service to start at server startup

systemctl enable --now postgresql.service

## <span id="page-5-1"></span>**3.1 Create a user account**

```
su - postgres
postgres@qvdhost:~$ createuser -SDRP qvd
Enter password for new role: passw0rd
Enter it again: passw0rd
```
### <span id="page-5-2"></span>**3.2 Create the QVD database**

```
postgres@qvdhost:~$ createdb -O qvd qvddb
postgres@qvdhost:~$ exit
```
### <span id="page-5-3"></span>**3.3 Change the PostgreSQL configuration**

Edit the file /var/lib/pgsql/data/pg\_hba.conf and add the following line to the beginning of the section:

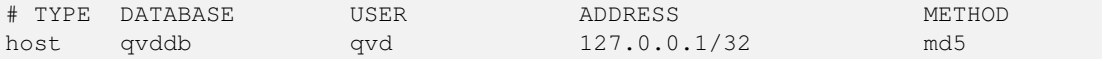

Edit the file /var/lib/pgsql/data/postgresql.conf and set the following parameters:

```
listen addresses = ' *'default_transaction_isolation = 'serializable'
```
### Restart PostgreSQL.

systemctl restart postgresql.service

# <span id="page-6-0"></span>**Installation of HKD**

zypper install -y perl-QVD-HKD

## <span id="page-6-1"></span>**4.1 Basic configuration**

Copy the example configuration file to the  $/etc/gvd/$  directory, save it as node.conf, and modify the permissions on it:

```
cp -v /usr/lib/qvd/config/sample-node.conf /etc/qvd/node.conf
chown root:root /etc/qvd/node.conf
chmod 0640 /etc/qvd/node.conf
```
Edit the file /etc/qvd/node.conf and modify/add the following entries:

```
nodename=qvdhost
database.host=127.0.0.1
database.name=qvddb
database.user=qvd
database.password=passw0rd
```
### Enable HKD service:

systemctl enable --now qvd-hkd

## <span id="page-6-2"></span>**4.2 QVD tables population**

/usr/lib/qvd/bin/qvd-deploy-db.pl

# <span id="page-7-0"></span>**Administration tools installation**

## <span id="page-7-1"></span>**5.1 SSL Configuration**

**Note**

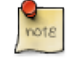

If you already have a certificate signed by a third party, you can skip the auto signed certificate creation and use your signed certificate instead.

#### Auto signed certificate creation

```
zypper install openssl
mkdir /etc/qvd/certs
cd /etc/qvd/certs
```
Generate a private key.

openssl genrsa 2048 > key.pem

Create an auto signed certificate.

**Note**

```
openssl req -new -x509 -nodes -sha256 -days 3650 -key key.pem > cert.pem
```
OpenSSL will prompt you to enter the various fields that it requires for the certificate. In the field **Common Name** you must insert the fully qualified domain name of the host that will be running your QVD node.

## <span id="page-7-2"></span>**5.2 API**

zypper install -y perl-QVD-API

Create the file /etc/qvd/api.conf with the following content:

```
database.host=127.0.0.1
database.name=qvddb
database.user=qvd
database.password=passw0rd
api.user=root
api.group=root
path.api.ssl=/etc/qvd/certs
```
To execute either the CLI or the WAT we must enable the API.

systemctl enable --now qvd-api

Calling to the endpoint *info* from the browser or using the following command, we will check that the API is working.

```
curl -k https://localhost:443/api/info
```
It should return a JSON with system information.

## <span id="page-8-0"></span>**5.3 CLI**

zypper install -y perl-QVD-Admin4

Create the file /etc/qvd/qa.conf with the following content:

```
qa.url=https://localhost:443/
qa.tenant=*
qa.login=superadmin
qa.password=superadmin
qa.format=TABLE
qa.insecure=1
```
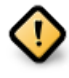

#### **Caution**

This is just a testing installation guide. Never for be using in production environment. The parameter qa.insecure must be replaced by the parameter qa.ca with your Authority certification path.

With the following command we will verify that qa4 is working.

qa4 admin get

It should return the two administrators of the system: admin and superadmin.

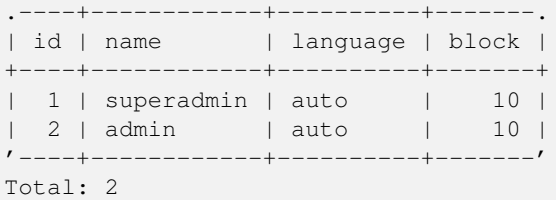

# <span id="page-9-0"></span>**5.4 WAT**

zypper install -y qvd-wat

### Executing the WAT

Visit <https://localhost:443>

Credentials:

- username: superadmin@\*
- password: superadmin

# <span id="page-10-0"></span>**Basic and essential configuration**

### <span id="page-10-1"></span>**6.1 Network configuration**

### <span id="page-10-2"></span>**6.1.1 Set dnsmasq to be controlled by QVD**

rpm -q dnsmasq

### If it is not installed:

```
zypper install -y dnsmasq
[ 'systemctl is-enabled dnsmasq.service' == "enabled" ] && systemctl disable dnsmasq. ←
   service || echo "success disabled"
```
### <span id="page-10-3"></span>**6.1.2 Configure IP forwarding**

Look in the .conf files inside  $/etc/system$ .d/ and add/uncomment the line:

```
net.ipv4.ip_forward=1
```
### Execute:

sysctl -p

### <span id="page-10-4"></span>**6.1.3 Configure a network bridge**

```
Open Yast and go to System → Network Settings
```
yast

images/QVDInstallationSLES\_Yast\_step1.png

• Select Add option.

images/QVDInstallationSLES\_Yast\_step2.png

Select the type Bridge and Select Next

images/QVDInstallationSLES\_Yast\_step3.png

Set the following options:

### General tab

- Configuration name: qvdnet0
- Activate device\Activate device: During boot
- Firewall zone\Assign interfaces... public
- Maximum Transmission Unit (MTU)\Define MTU: 0

images/QVDInstallationSLES\_Yast\_step4.png

### Address Tab

- (x) Statically assigned IP address
- IP address: **10.3.15.1**
- Subnet mask: /24
- Hostname: qvdhost

images/QVDInstallationSLES\_Yast\_step5.png

Select Next \* The network device will be automatically configured in a few seconds. \* Choose Ok to save the configuration. \* Exit from Yast

Execute the following commands too:

```
firewall-cmd --permanent --direct --passthrough ipv4 -t nat -I POSTROUTING -o eth0 -j ←-
   MASQUERADE -s 10.3.15.0/24
firewall-cmd --change-interface=eth0 --zone=external --permanent
firewall-cmd --set-default-zone=external
firewall-cmd --change-interface=qvdnet0 --zone=internal --permanent
firewall-cmd --zone=external --add-forward-port=port=8443:proto=tcp:toport=8443:toaddr ←-
   =10.3.15.1 --permanent
```
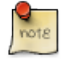

The range **10.3.15.0/24** should be unique within your infrastructure. NOTE: change the interface eth0 for the one corresponding to your server

Bring up the network bridge:

**Note**

ifup qvdnet0

### <span id="page-11-0"></span>**6.1.4 Configura QVD for your network**

```
qa4 config set tenant_id=-1,key=vm.network.ip.start,value=10.3.15.50
qa4 config set tenant_id=-1,key=vm.network.netmask,value=24
qa4 config set tenant_id=-1,key=vm.network.gateway,value=10.3.15.1
qa4 config set tenant_id=-1,key=vm.network.dns_server,value=10.3.15.254
qa4 config set tenant_id=-1,key=vm.network.bridge,value=qvdnet0
```
## <span id="page-12-0"></span>**6.2 Configure QVD to use the SSL certificates**

# qa4 config ssl key=/etc/qvd/certs/key.pem, cert=/etc/qvd/certs/cert.pem # openssl version -d

The previous command may return the following response by default:

```
OPENSSLDIR: "/etc/ssl"
```
**Note**

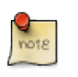

If other directory is returned, use it instead /usr/lib/ssl for the following steps.

The trusted certificates are stored in /usr/lib/ssl/certs.

```
trusted_ssl_path=/etc/ssl
cert_path=/etc/qvd/certs/cert.pem
cert_name='openssl x509 -noout -hash -in $cert_path'.0
cp $cert_path $trusted_ssl_path/QVD-L7R-cert.pem
ln -s $trusted_ssl_path/QVD-L7R-cert.pem $trusted_ssl_path/$cert_name
```
## <span id="page-12-1"></span>**6.3 Configure HKD Node**

Add the node to the solution by running:

```
qa4 host new name=qvdhost,address=10.3.15.1
```
# <span id="page-13-0"></span>**And now, what?**

Should you have any issue, please check the full QVD installation guide.

If you have already done all the steps of this guide, congratulations, you already have a solution QVD installed. Now you should:

- Configure your fist OSF
- Install your first image
- Add your first user
- Add a VM for your user

We recommend to you to continue with the WAT guide to do these steps.

Once finished, you will only have to connect and try the solution.

Check the Quick guide to install the QVD client in your system.

If you have any question or need additional support, visit our website at <http://theqvd.com/> or contact with us at [info@theqvd.com.](mailto:info@theqvd.com)